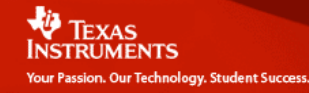

#### *Linear Regressions*

### *Walk the Line*

by John Hinojosa

#### **Activity Overview**

In this activity, students will count the number of steps required to walk a given distance. Each student will record their data. The students will then create a graph (scatter plot) of their data.

**Concepts:** Collecting data in a spreadsheet**, c**reating a scatter plot of the data**,** Determining the linear regression that best fits the data.

#### **Teacher Preparation**

This activity is designed for use in an Algebra classroom. Prior to this activity, students should have basic knowledge of linear functions, how to enter data into a spreadsheet and create a scatter plot.

#### **Classroom Management Tips**

This activity is student centered. The teacher will begin the activity by describing the procedures that the students will follow. Students will work in groups but gather their data individually.

#### **TI-Nspire Applications**

*Lists and Spreadsheets Data and Statistics Calculator* 

#### **Materials needed:**

*TI Nspire calculator Masking tape Measuring tape (at least 50 ft.)* 

#### **Step-by-step directions:**

**Prior to the activity, teacher will place a measuring tape on the floor and mark off 5 foot increments by placing masking tape along the measuring tape.** 

**Students will work in pairs. Each student will begin to walk the line (measuring tape). Student partner will record how many steps the student takes to reach each marked measurement.** 

**Once each student has recorded their data, they will enter the data using the List and Spreadsheets in the TI-Nspire.** 

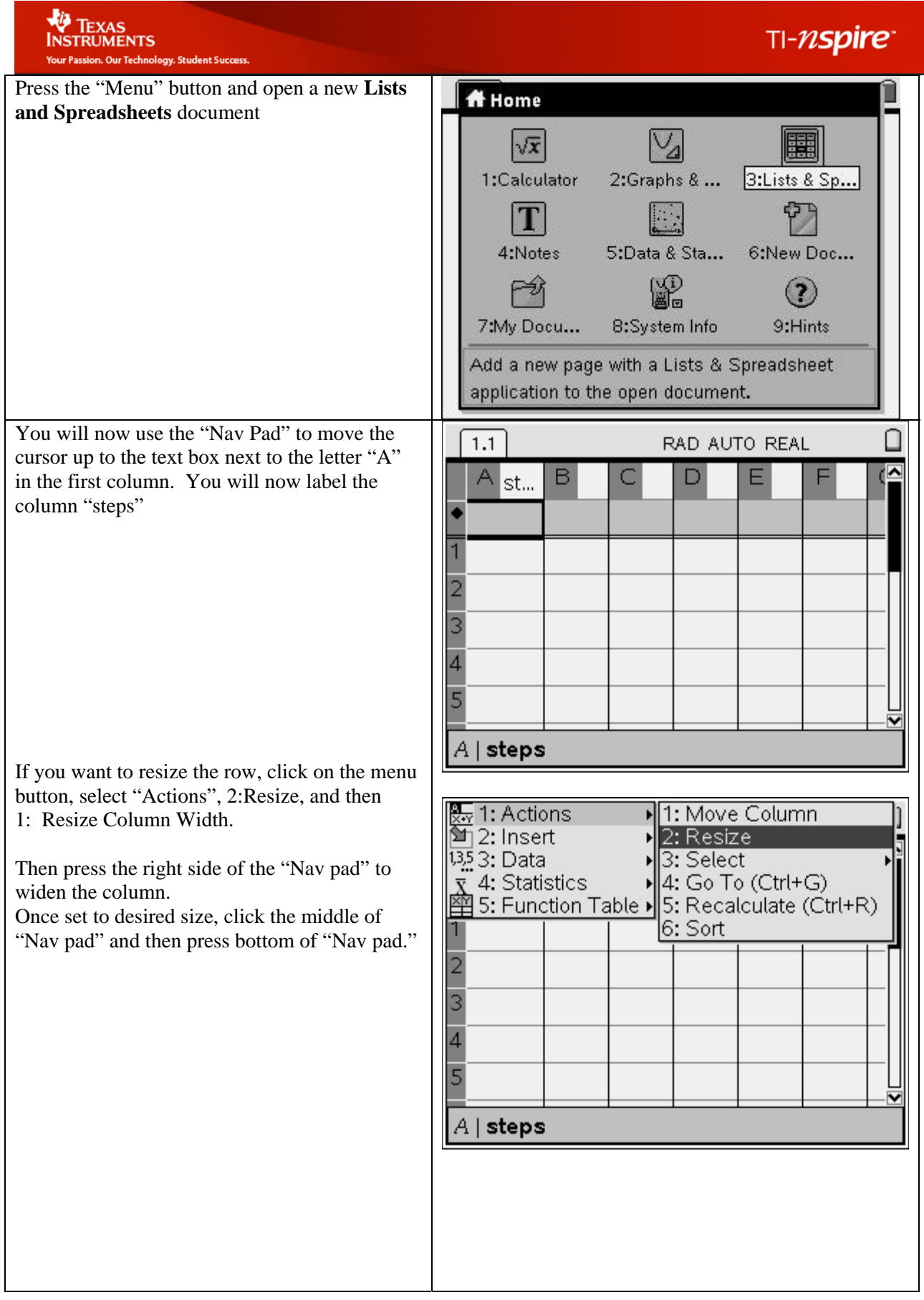

**VO TEXAS**<br>INSTRUMENTS<br>Your Passion. Our Technology, Student Success.

## TI-nspire<sup>-</sup>

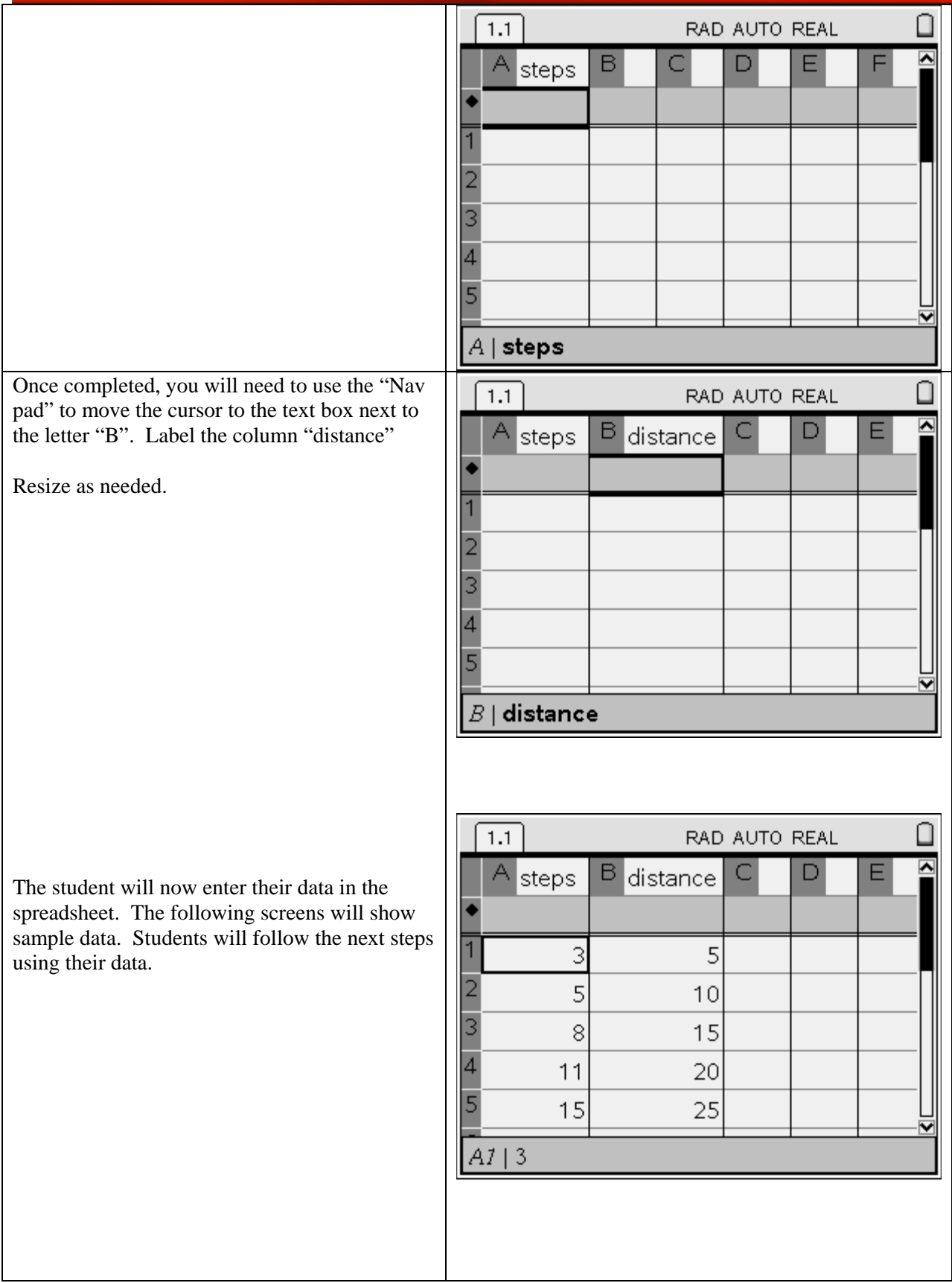

#### **W** TEXAS<br>INSTRUMENTS TI-nspire<sup>®</sup> ssion. Our Technology. Student Suc **Discovery Question:**  Does the data show any type of relationship? 一1: Actions<br>回2: Insert RAD AUTO REAL  $\overline{\blacktriangle}$  $\Box$ C F Now we will calculate a linear regression. 135 3: Data ⊁lhce  $\bar{x}$  4: Statistics 1: Stat Calculations... 的5: Function Table 2: Distributions... While in "Lists and Spreadsheet", press the  $\binom{m}{k}$ 3: Confidence Intervals... ( button. Select "4: Statistics", "1: Stat 31 4: Stat Tests... Calculations" and then select Linear regression 5 ।ण  $(mx+b)$ . 3 8 15 11 20 15 25  $BI$ | 5  $\overline{\mathbb{R}_2}$  1: Actions جمماء ⋂ TO REAL 1: One-Variable Statistics  $\overline{\blacktriangle}$ 2: Two-Variable Statistics Ε D. 3: Linear Regression (mx+b) alculations... 4: Linear Regression (a+bx) utions... 5: Median-Median Line lence Intervals... 6: Quadratic Regression sts... 7: Cubic Regression 8: Quartic Regression 9: Power Regression A:Exponential Regression B: Logarithmic Regression C:Sinusoidal Regression  $\overline{\mathbf{v}}$ D:Logistic Regression (d=0) You will now select the parameters of the linear ∩ Linear Regression (mx+b) regression.  $\overline{\blacktriangle}$  $\times$  List:  $|$  steps ▽ On the "X List:" press down with your "Nav pad" and select "steps". Y List: distance ▽ Save RegEqn to: f1 Tab to the next item "Y List:". Again press ▽  $\overline{2}$ down with your "Nav pad" and select Frequency List: | 3 ▽ "distance"  $\overline{4}$ Category List: ▽ Tab to the next item "Save RegEqn to:" and make sure *f1*is selected. 5 ▽ Cancel OK Tab to the last item, "1<sup>st</sup> Result Column" and E make sure that "c[]" is selected.

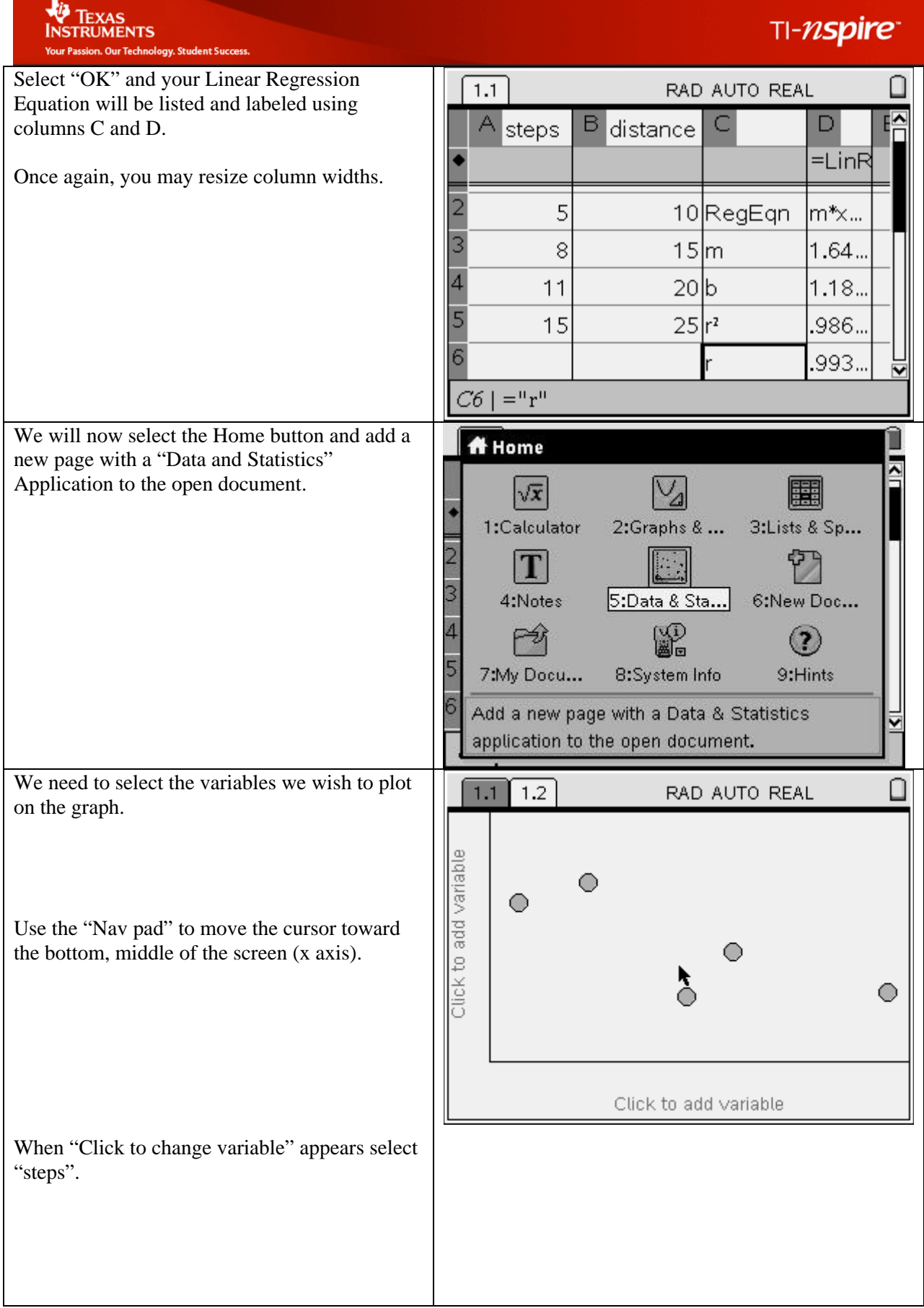

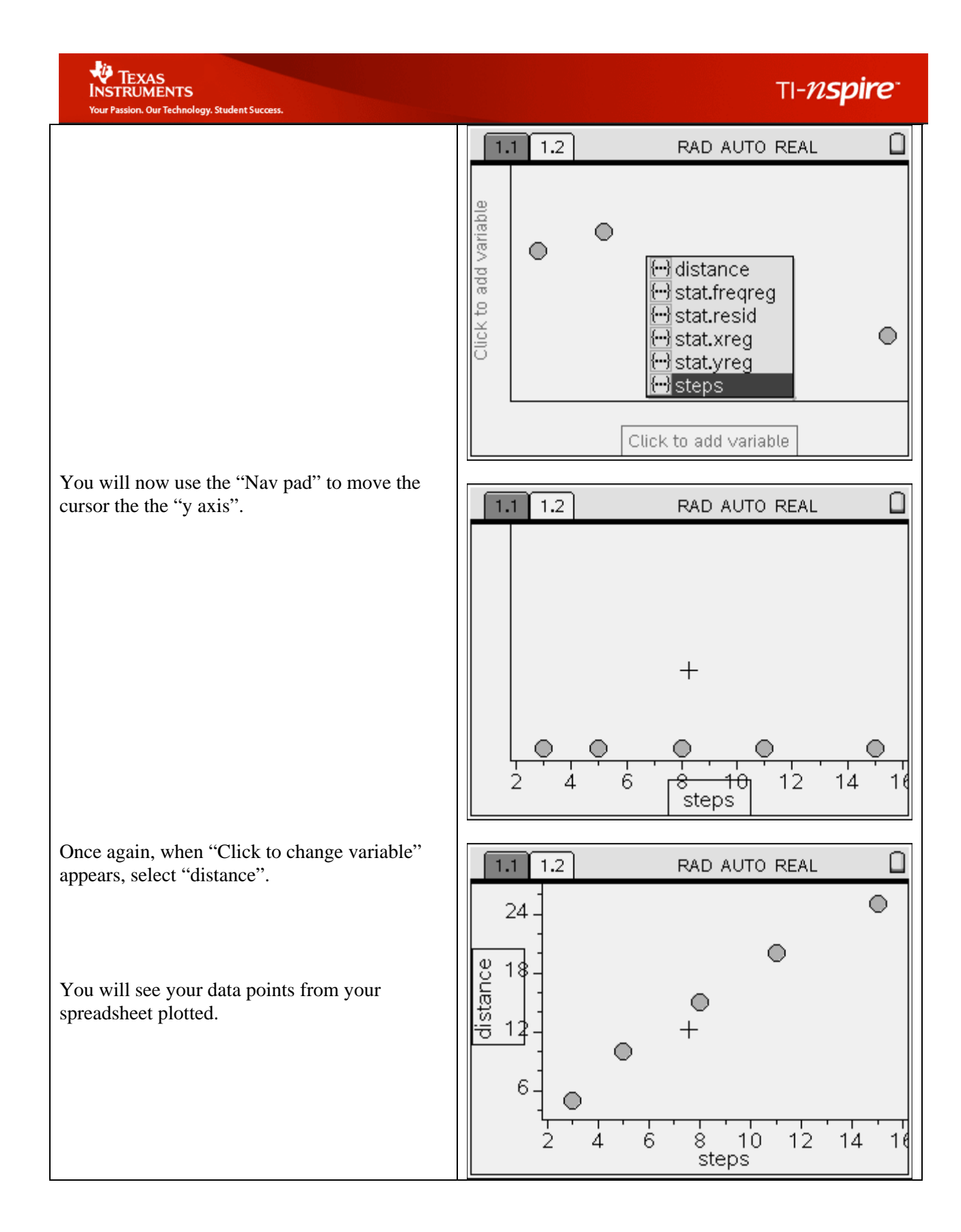

## TI-nspire

# **W** TEXAS<br>INSTRUMENTS

data points.

**Discovery Question:** 

points? Why or why not?

At this point, select "Menu" button and scroll down (using your "Nav pad") to "3: Actions", select "5:

Regression" and then "1: Show linear  $(mx +$ b).

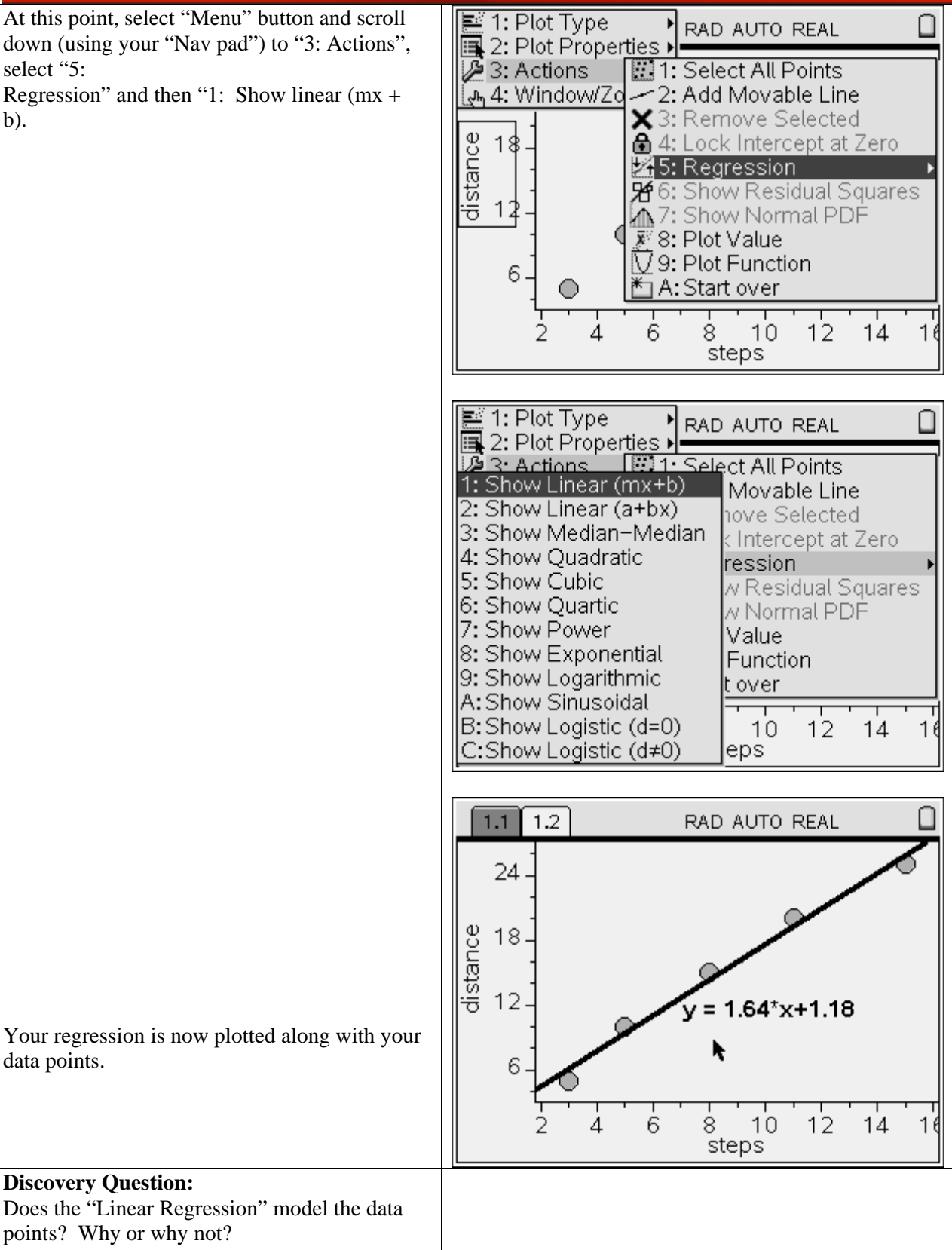

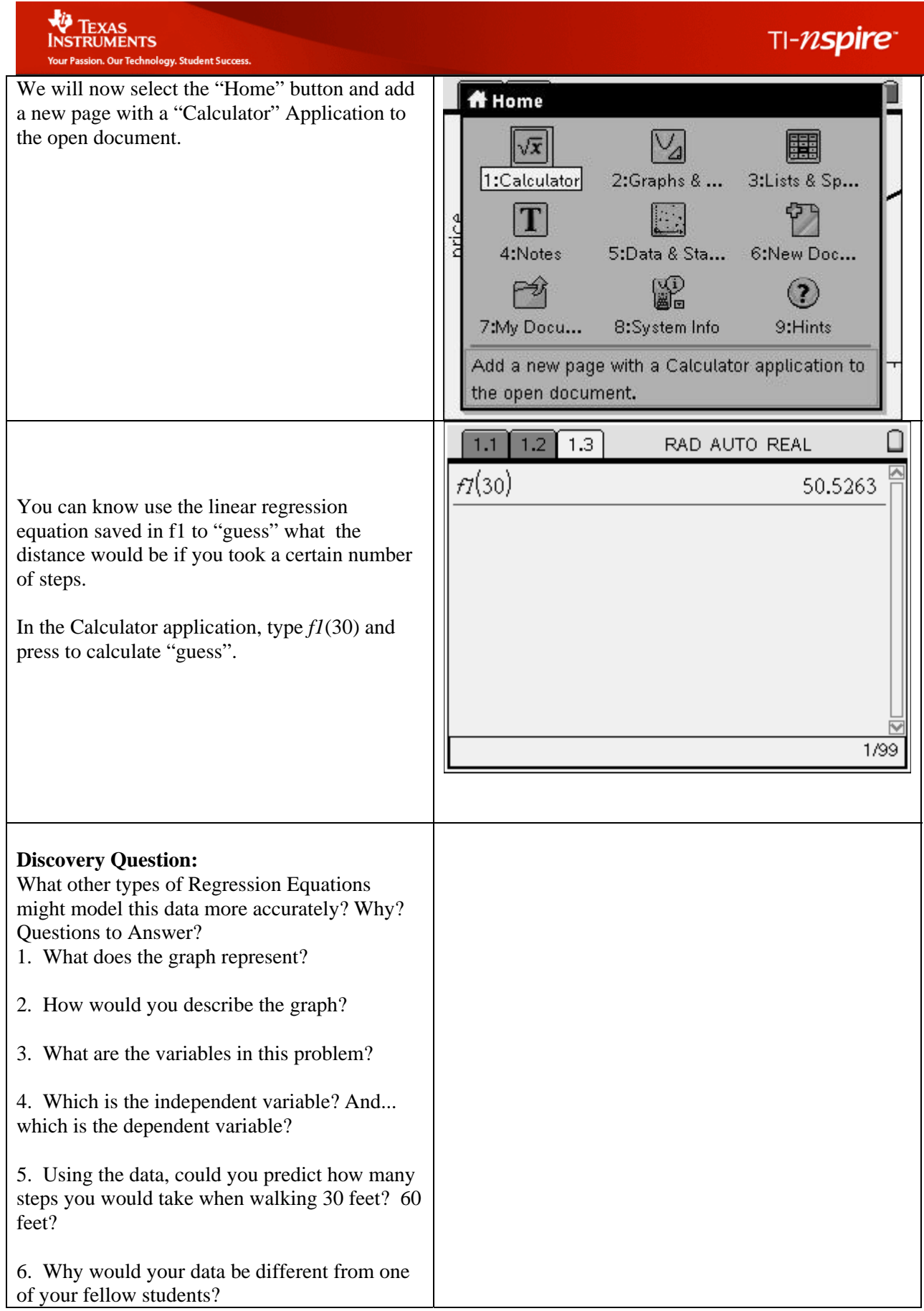